# **Tutorial para adicionar o calendário de eventos da UFABC ao Gmail, Outlook ou Thunderbird:**

#### **Gmail:**

1. No Google Calendar, vá em "Outras agendas" e clique em "Adicionar por URL"

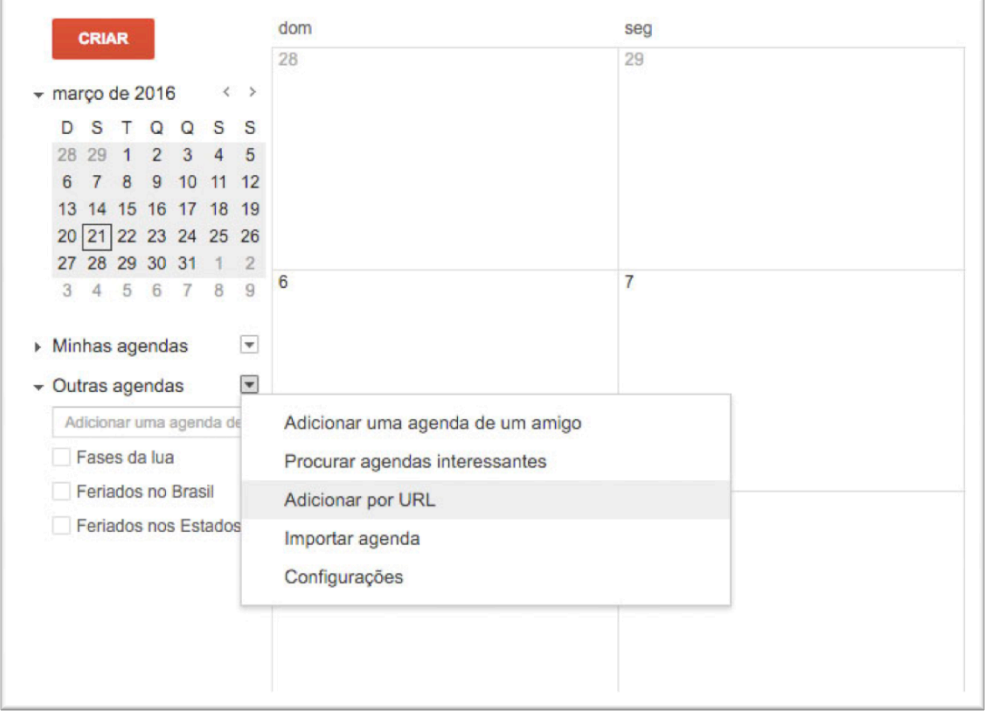

#### 2. Adicione a URL

*https://calendar.google.com/calendar/ical/elcv6b70e8cg7gcd7l8q9a5am8@group.calendar.google.com /public/basic.ics*

E clique em "Adicionar agenda"

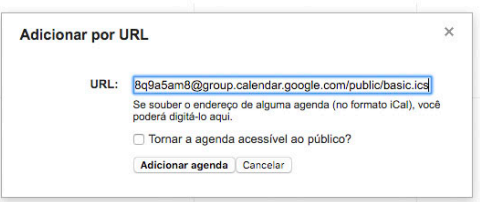

#### 3. Pronto.

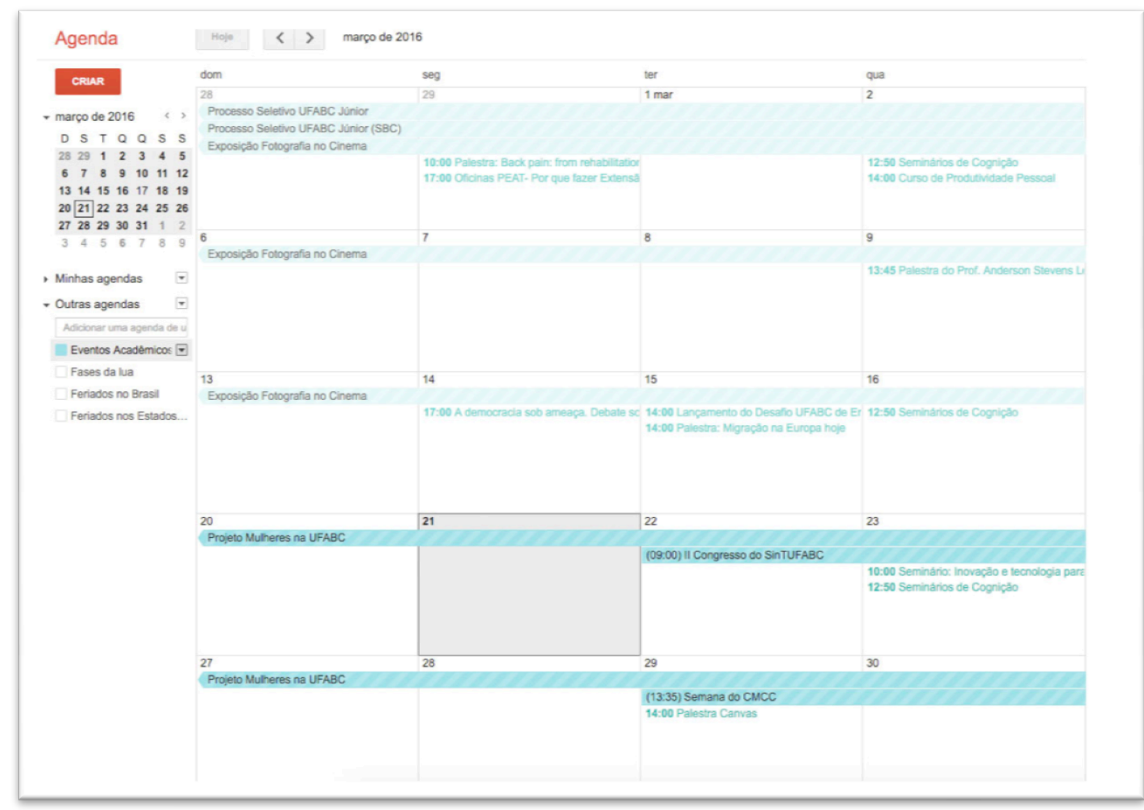

### **Outlook:**

Calendário - Arquivo de Dados do Outlook - Microsoft Outlool l ale IB. Adobe<sub>PD</sub> Página Inicial **Christian Comparison and The Comparison of the Comparison of the Comparison of the Comparison of the Comparison of the Comparison of the Comparison of the Comparison of the Comparison of the Comparison of the Comparison o** zar um Contato Catálogo de Endereços Localizar 11000<br>
12 3 4 5<br>
12 3 4 5<br>
12 3 4 5<br>
13 14 15 16 17 18 19<br>
13 14 15 16 17 18 19<br>
27 28 29 30 31 12<br>
27 28 29 30 31 12<br>
27 28 29 30 31 12  $\overline{\phantom{a}}$  $\sigma$  $\leftrightarrow$  março 2016 Pesquisar Calendário (Ctrl+E) domingo segunda-feira<br>28 de fev terça-feira quarta-feira quinta-feira sexta-feira sábado terça-<br>1 de mar  $\overline{2}$  $\overline{a}$  $\mathbf{R}^{\mathbf{r}}$  $-4/3$  $28/2 -$ A Meus Calendários Calendário Outros Calendários  $6 - 11/3$ **SQ** é  $\overline{22}$  $20 - 25/3$ Email 1 de ab **Calendário** 27  $\boxed{8}$  Contatos ١s 21/3-Tarefas  $\begin{array}{c} \hline \blacksquare \blacksquare \blacksquare \blacksquare \end{array}$  $\begin{array}{|c|c|c|c|}\hline \textbf{(I)} & \textbf{H} & \textbf{H} & \textbf{H} & \textbf{H} \\ \hline \end{array}$ Itens: 0  $\|$ 

1. Acesse o item "Calendário" do Outlook.

2. Clique no botão "Abrir Calendário" e selecione o item "Da Internet..."

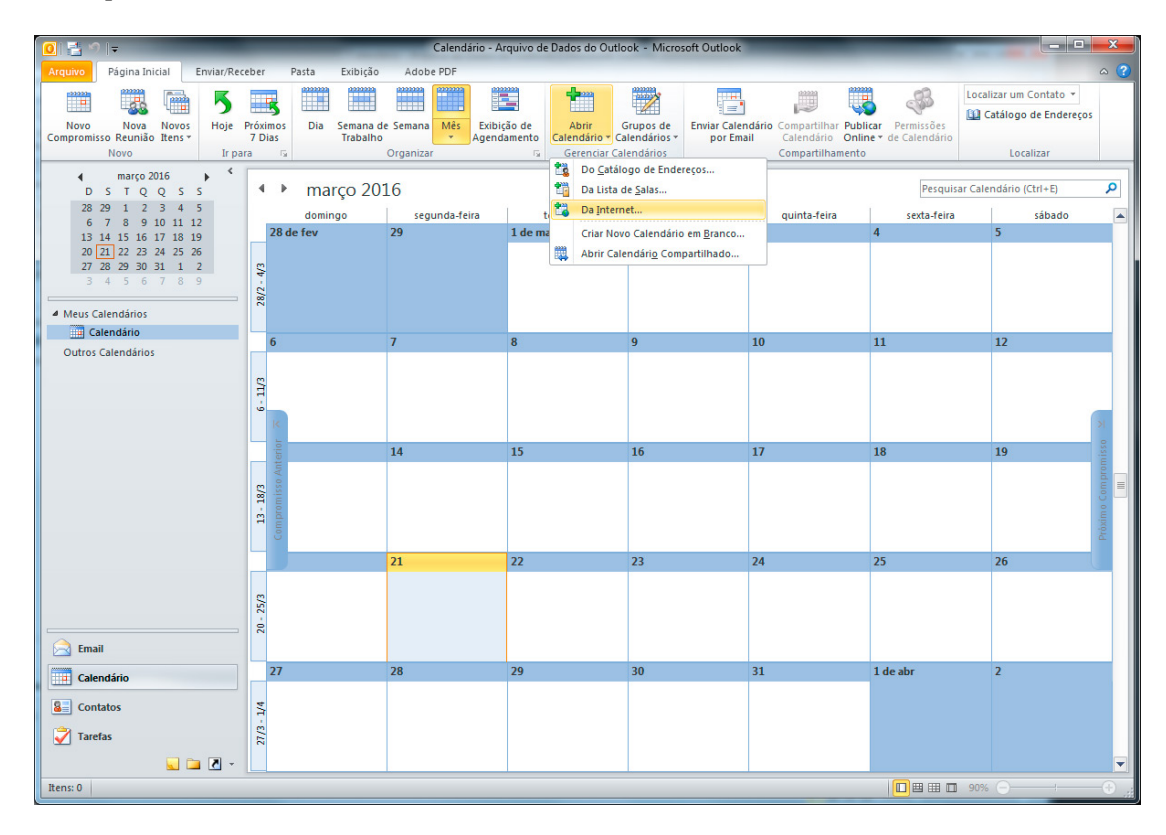

## 3. Adicione a URL

*https://calendar.google.com/calendar/ical/elcv6b70e8cg7gcd7l8q9a5am8@group.calendar.google.com /public/basic.ics*

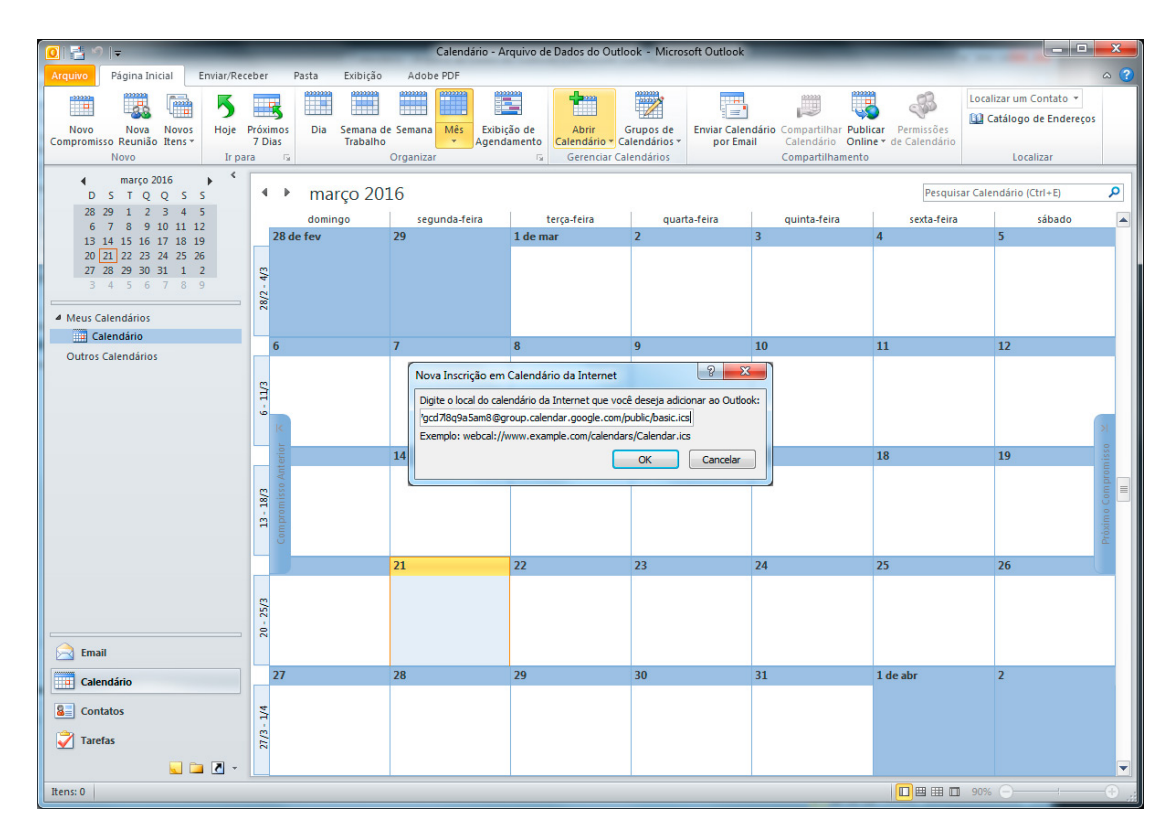

### 4. Clique em "Sim".

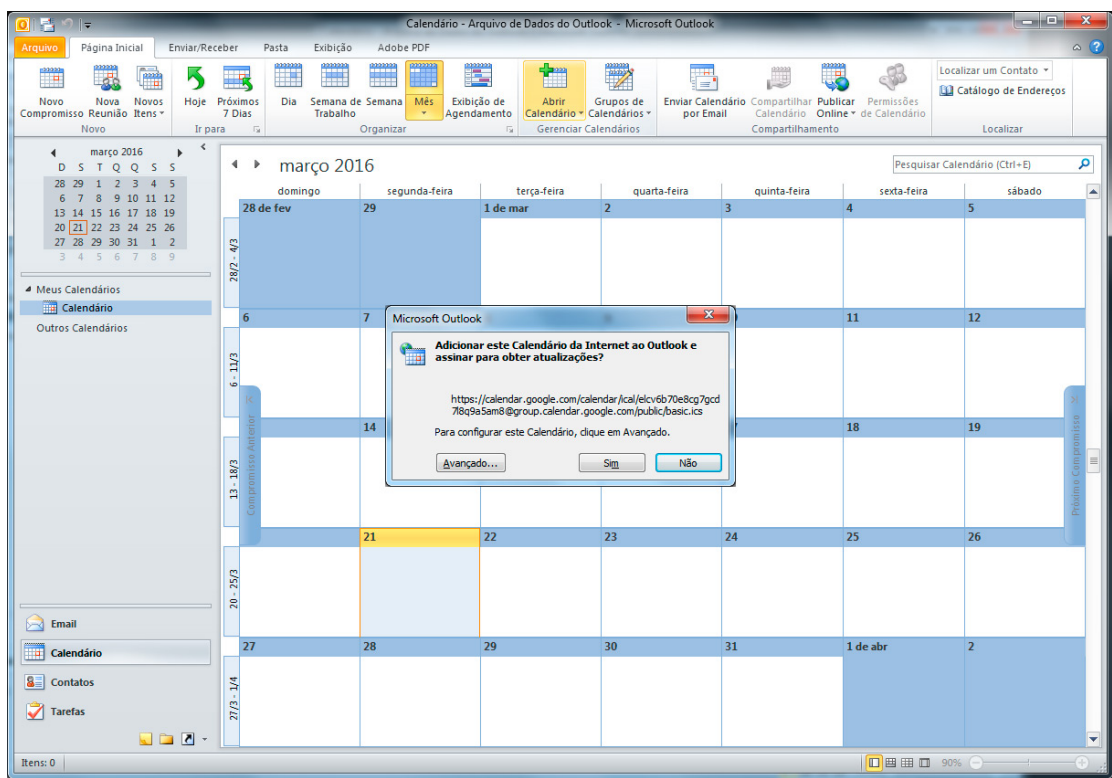

5. Aguarde até a finalização da sincronização:

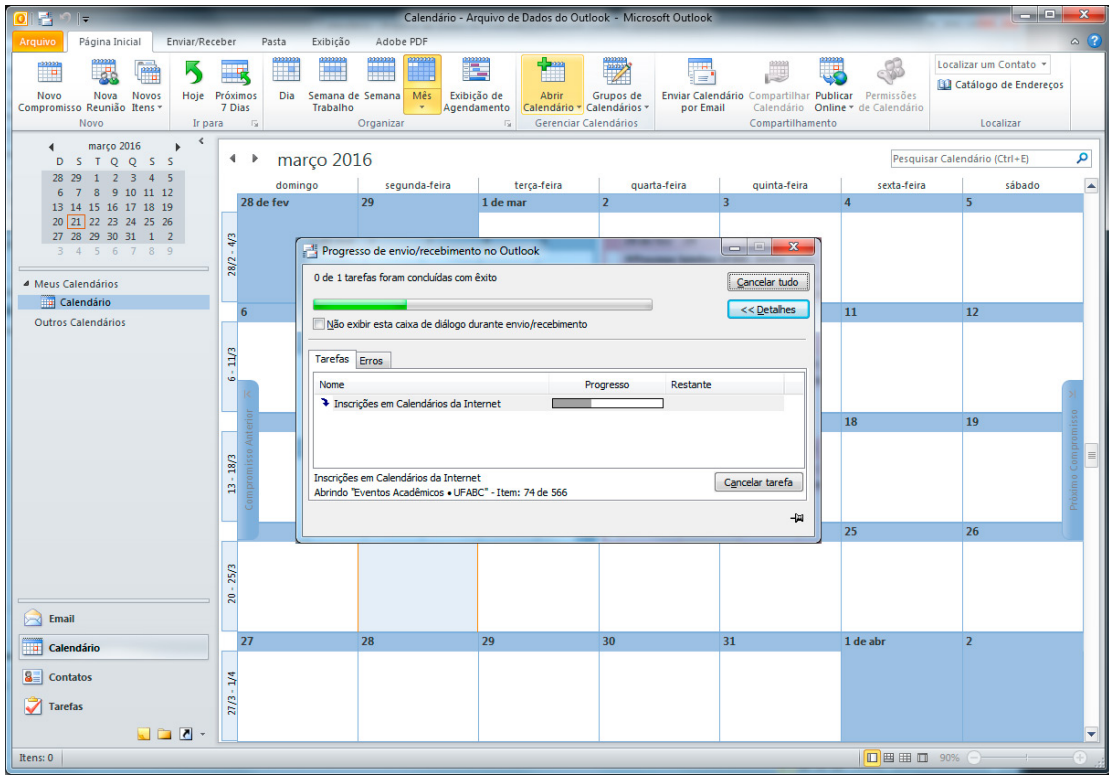

### 6. Pronto.

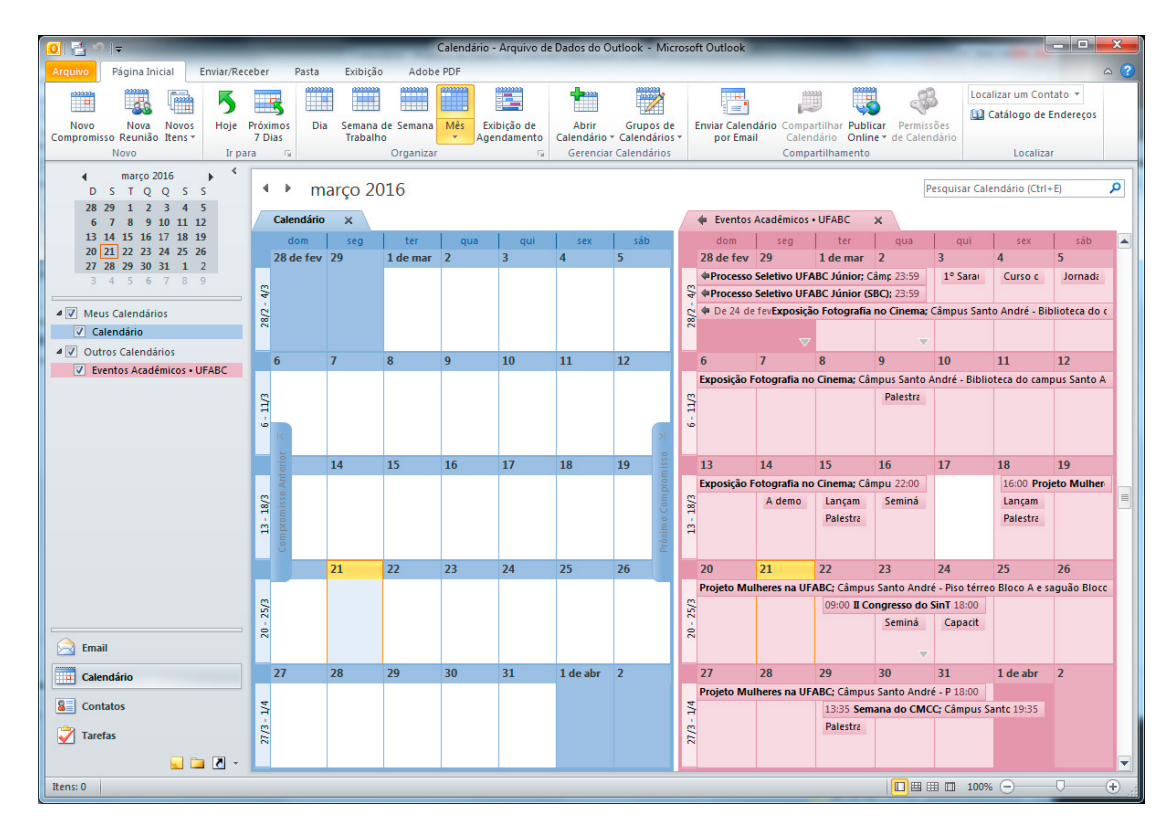

# **Thunderbird:**

1. No Thunderbird, vá em Arquivo>Novo>Calendário.

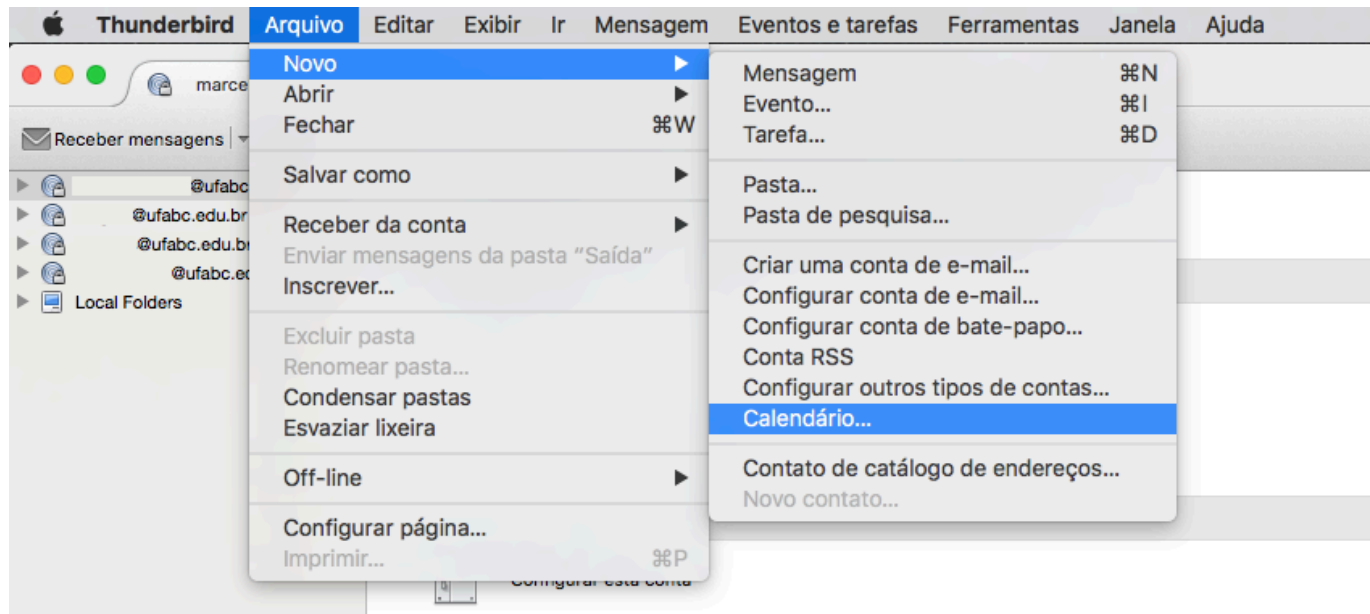

 $\sim$ 

 $\overline{a}$ 

# 2. Selecione o item "na Rede".

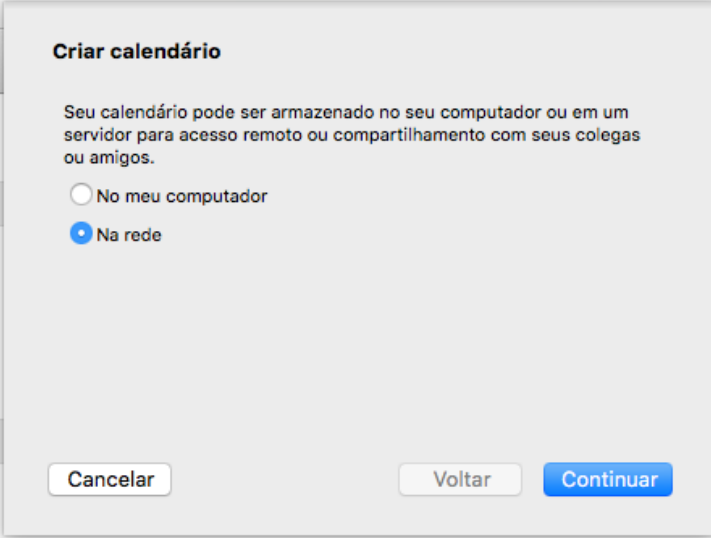

#### 3. Marque o item "iCalendar (ICS)" e adicione a URL

*https://calendar.google.com/calendar/ical/elcv6b70e8cg7gcd7l8q9a5am8@group.calendar.google.com /public/basic.ics* no campo "Local:".

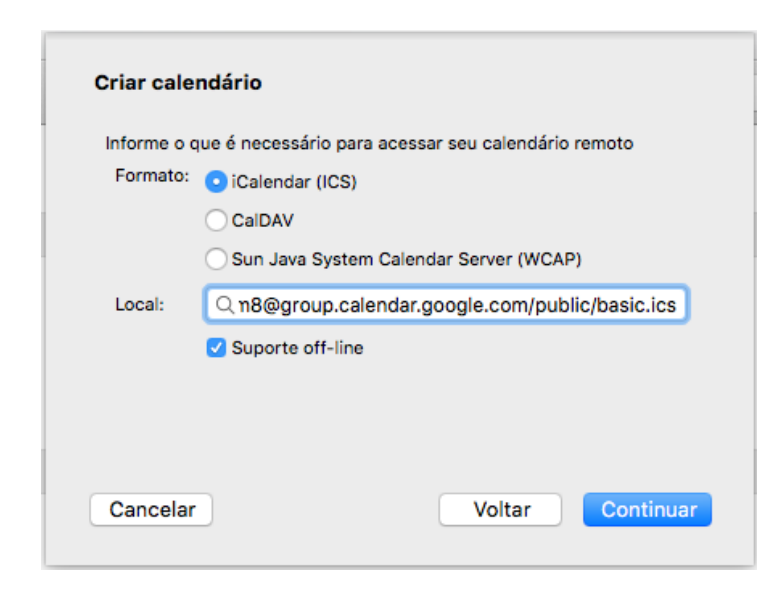

#### 4. Pronto.

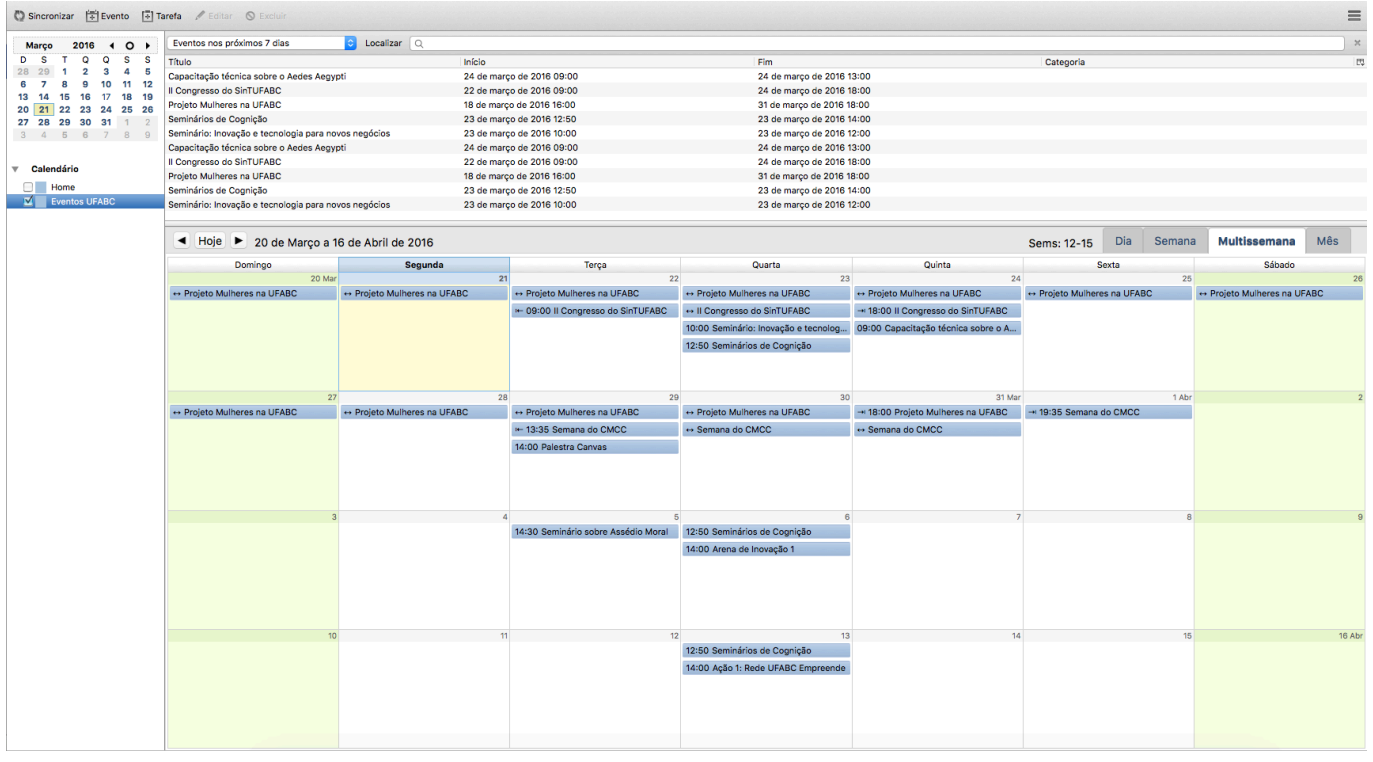